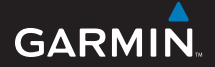

# **nüvi ® 205W-Serie** *Persönlicher Reiseassistent*

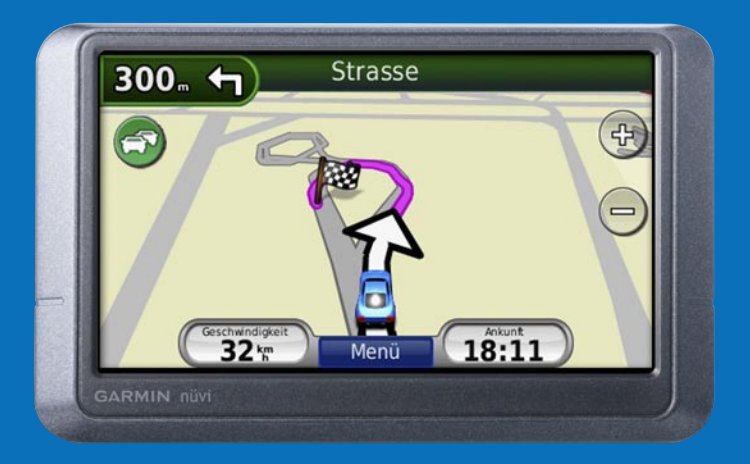

## **nüvi**

Weitere Details finden Sie in den *Wichtigen Sicherheits- und Produktinformationen*, die dem Produkt beiliegen.

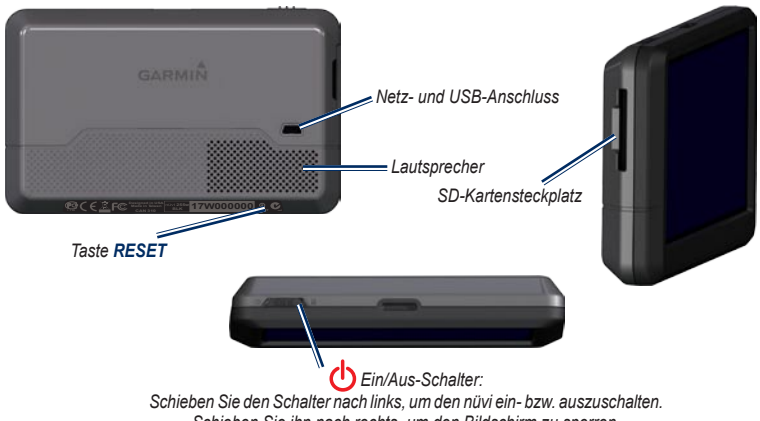

*Schieben Sie ihn nach rechts, um den Bildschirm zu sperren.*

Überprüfen Sie vor der Montage, welche Landesgesetze und regionalen Verkehrsvorschriften bei Montage und Verwendung zu beachten sind. Derzeit ist nach den Gesetzen einiger Bundesstaaten den Fahrern motorbetriebener Fahrzeuge die Verwendung von Saugnapfhalterungen oder anderer Geräte an der Windschutzscheibe, die das Sichtfeld des Fahrers bei der Fahrt beeinträchtigen können, untersagt. In diesem Fall müssen andere Armaturenbrett- oder Haftungshalterungen von Garmin verwendet werden. Lesen Sie alle Produktwarnungen und sonstigen wichtigen Informationen der Anleitung *Wichtige Sicherheits- und Produktinformationen*, die dem Produkt beiliegt.

*Schnellstartanleitung für GPS-Navigationssysteme der Serie nüvi 205W*

### **Schritt 1: Anbringen des nüvi**

Wählen Sie eine geeignete Stelle aus, um den nüvi an der Windschutzscheibe zu befestigen. Reinigen und trocknen Sie die Saugnapfhalterung und die gewünschte Stelle an der Windschutzscheibe.

- 1. Schließen Sie das Netzkabel an der Rückseite des nüvi an.
- 2. Drücken Sie die Kugel an der Saugnapfhalterung fest in das Kugelgelenk der nüvi-Halterung, bis die Teile einrasten.
- 3. Setzen Sie die Saugnapfhalterung auf die Windschutzscheibe, und klappen Sie den Hebel der Saugnapfhalterung in Richtung der Windschutzscheibe.
- 4. Setzen Sie die Unterseite des nüvi in den Sockel der Halterung ein, und rasten Sie die Oberseite des nüvi in die Halterung ein.
- 5. Schließen Sie das Netzkabel an eine Stromquelle im Fahrzeug an. Der nüvi schaltet sich automatisch ein, wenn er mit Strom versorgt wird.

Sie können den nüvi auch am Armaturenbrett anbringen. Weitere Informationen finden Sie auf den [Seiten](#page-12-0) 13–14.

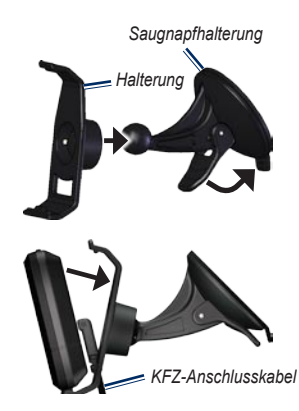

#### **Schritt 2: Konfigurieren des nüvi**

Schieben Sie den **C<sub>D</sub>** Ein/Aus-Schalter nach links, um den nüvi einzuschalten. Befolgen Sie die Anweisungen auf dem Bildschirm. Schieben Sie den **Ein/Aus-Schalter** nach links, um den nüvi auszuschalten.

#### **Schritt 3: Empfangen von Satellitensignalen**

Bevor der nüvi Ihre aktuelle Position ermitteln und entlang einer Route navigieren kann, müssen Sie Folgendes tun:

1. Begeben Sie sich im Freien an eine Stelle, an der weder hohe Gebäude noch Bäume den Empfang stören.

2. Schalten Sie den nüvi ein. Das Erfassen von Satellitensignalen kann einige Minuten dauern.

Die Balken **zeigen die Stärke des** Satellitensignals an. Wenn mindestens ein Balken grün angezeigt wird, hat der nüvi Satellitensignale erfasst. Danach können Sie einen Zielort auswählen und dorthin fahren.

#### **Schritt 4: Verwenden des nüvi**

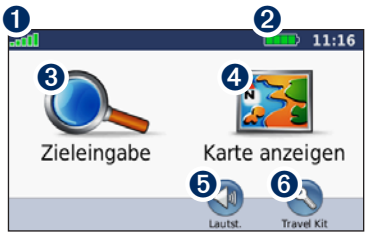

#### **Menüseite**

- ➊ Stärke des GPS-Satellitensignals
- ➋ Akkuladestand
- ➌ Tippen Sie hier, um einen Zielort zu suchen.
- ➍ Tippen Sie hier, um die Karte anzuzeigen.
- ➎ Tippen Sie hier, um die Lautstärke anzupassen.
- ➏ Tippen Sie hier, um das Menü Travel Kit anzuzeigen.

### **Aufrufen von Hilfe**

Um weitere Informationen zum benötigten Zeitpunkt zu erhalten, verwenden Sie die im nüvi integrierte Hilfe. Tippen Sie auf **Travel Kit** > **Hilfe**. Tippen Sie auf ein Thema, zu dem Sie Informationen anzeigen möchten.

#### **Aufladen des nüvi**

- Schließen Sie das KFZ-Anschlusskabel an den nüvi und an eine Stromquelle im Fahrzeug an. In einigen Fahrzeugen muss der Zündschlüssel auf On (Ein) bzw. ACC (Zusatzverbraucher) gestellt werden, damit der nüvi aufgeladen wird.
- Schließen Sie ein Netzteil (optionales Zubehör) an den nüvi und an eine Netzsteckdose an.
- Schließen Sie den nüvi mit einem USB-Kabel an einen Computer an (optionales Zubehör). Der Computer muss eingeschaltet sein, damit der nüvi aufgeladen wird.

**Warnung:** Dieses Produkt ist mit einem Lithium-Ionen-Akku ausgestattet, der nicht vom Benutzer ausgetauscht werden kann. Informationen zu wichtigen Sicherheitswarnungen zu Akkus finden Sie in der Anleitung *Wichtige Sicherheits- und Produktinformationen*.

## **Suchen von Zielorten**

#### **Suchen von Restaurants**

- 1. Tippen Sie auf der Menüseite auf **Zieleingabe** > **Points of Interest** > **Essen**.
- 2. Wählen Sie eine Kategorie aus. Tippen Sie auf und Jum weitere Optionen anzuzeigen.
- 3. Wählen Sie ein Ziel aus. Die Seite Los! wird angezeigt.
- 4. Tippen Sie auf **Los!**.

#### **Suchen von Adressen**

- 1. Tippen Sie auf der Menüseite auf **Zieleingabe** > **Adresse**.
- 2. Wählen Sie ggf. ein Land und ein Bundesland aus.
- 3. Tippen Sie auf **Stadt/Ort eingeben**, und geben Sie dann den Namen einer Stadt ein, bis eine Liste von Städten angezeigt wird. Wenn Sie sich hinsichtlich der Stadt nicht sicher sind, tippen Sie auf **Alle durchsuchen**.
- 4. Geben Sie die Hausnummer ein, und tippen Sie auf **Fertig**.
- 5. Geben Sie den Straßennamen ein, und tippen Sie auf **Fertig**.
- 6. Wählen Sie die Straße aus.
- 7. Wählen Sie ggf. die Adresse aus. Die Seite Los! wird angezeigt.
- 8. Tippen Sie auf **Los!**.

#### **Verwenden der Seite Los!**

Nachdem Sie einen Ort gefunden haben, zeigt der nüvi die Seite **Los!** an.

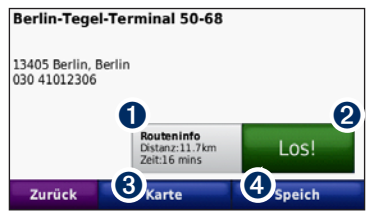

- ➊ Tippen Sie auf **Routeninfo**, um eine Karte mit Abbiegehinweisen zu diesem Ort anzuzeigen.
- ➋ Tippen Sie auf **Los!**, um eine Route mit Abbiegehinweisen zu diesem Ort zu erstellen.
- ➌ Tippen Sie auf **Karte**, um diesen Ort und das umliegende Gebiet auf der Karte anzuzeigen.
- ➍ Tippen Sie auf **Speichern**, um diesen Ort in den Favoriten zu speichern.

### **Ändern des Suchgebiets**

Der nüvi sucht automatisch nach Orten in der Nähe des aktuellen Standorts. So suchen Sie nach Orten in einem anderen Gebiet:

- 1. Tippen Sie auf **Zieleingabe** > **Nahe**.
- 2. Wählen Sie eine Option aus, und tippen Sie auf **OK**.

#### **Festlegen Ihres Ausgangsorts**

Sie können den Ort, zu dem Sie am häufigsten fahren, als Ausgangsort festlegen.

- 1. Tippen Sie zur Festlegung Ihres Ausgangsorts auf **Zieleingabe** > **Nach Hause**.
- 2. Wählen Sie eine Option:
	- Geben Sie Ihre Adresse ein.
	- Verwenden Sie Ihren aktuellen Standort.
	- Wählen Sie aus einer Liste kürzlich gefundener Orte.

#### **Aufsuchen des Ausgangsorts**

Nachdem Sie einen Ausgangsort festgelegt haben, können Sie dorthin navigieren, indem Sie auf **Zieleingabe** > **Nach Hause** tippen.

### **Ändern des Ausgangsorts**

#### **So legen Sie einen anderen Ausgangsort fest:**

- 1. Tippen Sie auf **Travel Kit** > **Eigene Daten** > **"ZU HAUSE" eingeben**.
- 2. Wählen Sie eine Option:
	- Geben Sie Ihre Adresse ein.
	- Verwenden Sie Ihren derzeitigen Ort. •
	- Wählen Sie aus einer Liste zuletzt gesuchter •Orte.

#### **So bearbeiten Sie Informationen zu Ihrem Ausgangsort:**

- 1. Tippen Sie auf **Zieleingabe** > **Favoriten** > **Alle Favoriten** > **ZU HAUSE**.
- 2. Tippen Sie auf **Bearbeiten**, nehmen Sie die Änderungen vor, und tippen Sie auf **Fertig**.

#### **Hinzufügen eines Zwischenstopps zur Route**

Sie können Ihrer Route einen zusätzlichen Zwischenstopp (Zwischenziel genannt) hinzufügen. Der nüvi weist Ihnen den Weg zum Zwischenziel und dann zum endgültigen Zielort.

- 1. Tippen Sie beim Navigieren einer Route auf **Menü** > **Zieleingabe**.
- 2. Suchen und wählen Sie einen anderen Ort, den Sie der Route hinzufügen möchten. Tippen Sie auf **Los!**.
- 3. Tippen Sie auf **Als Zwischenziel hinzufügen**, um an diesem Zwischenziel vor dem Zielort einen Zwischenstopp einzulegen. Tippen Sie auf **Als neues Ziel verwenden**, um diesen Ort als neuen Zielort festzulegen.

#### **Wählen einer Umleitung**

Wenn Sie auf einer Route einen Umweg fahren möchten, kehren Sie zur Menüseite zurück, und tippen Sie auf **Umleitung**. Sofern dies möglich ist, erstellt der nüvi eine neue Route. Falls die gegenwärtig eingeschlagene Route die einzig mögliche ist, kann der nüvi keine Umleitung berechnen.

#### **Anhalten der Route**

Tippen Sie auf **Menü** > **Stopp**, um eine Route anzuhalten.

#### **Verwenden der Fotonavigation**

Panoramio bietet Fotos mit Ortsinformationen, die als Geo-Tags bezeichnet werden. Sie können diese Fotos auf den nüvi oder die Speicherkarte laden und Routen zu ihnen erstellen. Weitere Informationen finden Sie unter [http://connect.garmin.com/photo](http://connect.garmin.com/photos)s.

#### **So laden Sie Fotos mit Geo-Tags auf den nüvi:**

- 1. Schließen Sie den nüvi an den Computer an.
- 2. Gehen Sie auf <http://connect.garmin.com/photos>. und wählen Sie ein Foto aus.
- 3. Wählen Sie **An Garmin-Gerät senden**, um dieses Foto an Ihren nüvi zu senden.

#### **So navigieren Sie zu einem Foto:**

- 1. Tippen Sie auf **Zieleingabe** > **Favoriten** > **Panoramio-Fotos**. Es werden Fotos aufgelistet, die Sie auf dem nüvi-Laufwerk oder der Speicherkarte gespeichert haben.
- 2. Wählen Sie ein Panoramio-Foto aus.
- 3. Tippen Sie auf **Los!**, um zum Ort zu navigieren. Tippen Sie auf **Karte**, um den Ort auf der Karte anzuzeigen.

## **Verwenden der Kartenseite**

Tippen Sie auf **Karte anzeigen**, um die Kartenseite zu öffnen. Tippen Sie auf die Karte, und verschieben Sie sie mit dem Finger, um andere Bereiche der Karte anzuzeigen. Das **E** Fahrzeugsymbol gibt die aktuelle Position an. Tippen Sie auf  $\Box$ , um die Seite Aktuelle Position anzuzeigen, auf der Sie Informationen zu Ihrer aktuellen Position finden, z. B. in der Nähe befindliche Krankenhäuser, Polizeiwachen und Tankstellen. Sie können Ihre aktuelle Position auch als Favorit abspeichern.

Nachdem Sie auf **Los!** getippt haben, wird die Kartenseite angezeigt, auf der die Route durch eine magentafarbene Linie hervorgehoben ist. Während der Fahrt führt Sie der nüvi mithilfe von Pfeilen auf der Karte und Anweisungen am oberen Kartenrand zum Zielort. Die Zielflagge zeigt das Ziel an. Wenn Sie von der ursprünglichen Route abweichen, berechnet der nüvi die Route neu.

➊ Tippen Sie auf die Abbiegeanzeige, um Informationen zum nächsten Abbiegungspunkt der Route anzuzeigen und die Anweisungen für den nächsten Abbiegungspunkt zu wiederholen.

- ➋ Tippen Sie auf die Textleiste, um die nächsten Abbiegungspunkte der Route anzuzeigen.
- ➌ Tippen Sie auf das Verkehrssymbol, um das Menü Verkehr zu öffnen. Siehe [Seite](#page-8-0) 9.
- $\bullet$  Tippen Sie auf  $\bullet$ , um die Ansicht zu vergrößern. Tippen Sie auf  $\Box$  um die Ansicht zu verkleinern.

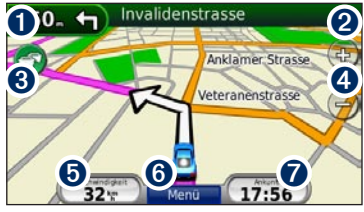

**Kartenseite**

- ➎ Tippen Sie auf **Geschwindigkeit**, um Informationen zur Ihrer Fahrt anzuzeigen, z. B. den km-Zähler.
- ➏ Tippen Sie auf **Menü**, um zur Menüseite zurückzukehren.
- $\bullet$  Tippen Sie auf **Ankunft**, um eine Karte Ihrer Route anzuzeigen.

## <span id="page-8-0"></span>**Verwenden des UKW-Verkehrsfunks**

Mit einem UKW-TMC-Verkehrsfunkempfänger können Sie UKW-RDS-Verkehrsmeldungen empfangen. Der Verkehrsfunkempfänger ist in manchen Lieferumfängen des nüvi enthalten.

Der Verkehrsfunkempfänger ist im Kfz-Anschlusskabel integriert.

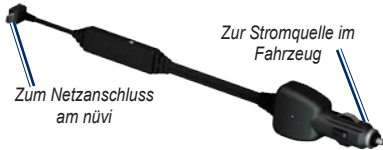

#### **UKW-TMC-Verkehrsfunkempfänger**

Wenn der nüvi an den Verkehrsfunkempfänger und den Zigarettenanzünder angeschlossen ist und Sie sich in einem Gebiet befinden, in dem Verkehrsinformationen verfügbar sind, kann der nüvi Informationen zu Verkehrsbehinderungen empfangen. Weitere Informationen finden Sie unter www.garmin.com/traffic.

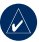

**Hinweis:** Garmin ist nicht für die Zuverlässigkeit der Verkehrsinformationen verantwortlich. Der UKW-Verkehrsfunkempfänger empfängt lediglich die Signale vom Anbieter des Verkehrsfunkdienstes und zeigt diese Informationen auf dem nüvi an.

#### **Verkehrsbehinderungen im aktuellen Gebiet**

Wenn Sie Verkehrsinformationen empfangen, wird in der linken oberen Ecke der Kartenseite ein Verkehrssymbol angezeigt. Dieses Symbol ändert seine Farbe in Abhängigkeit des Schweregrades der Verkehrsbehinderung auf Ihrer Route oder auf der Straße, auf der Sie gegenwärtig unterwegs sind.

#### *Verkehrssymbol*

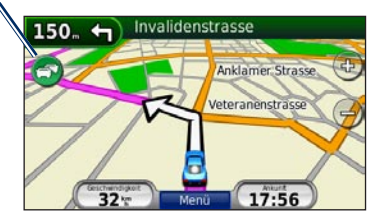

#### **Farbcode für den Schweregrad**

Die Farbe des Verkehrssymbols gibt den Schweregrad der Verkehrsbehinderung an.

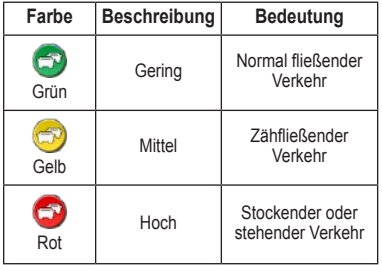

#### **Verkehrsbehinderungen auf der aktuellen Route**

Bei der Berechnung der Route zieht der nüvi die aktuelle Verkehrslage in Betracht und sucht automatisch nach der schnellsten Route. Sollte auf der Route, der Sie folgen, eine schwere Verkehrsbehinderung auftreten, berechnet der nüvi die Route automatisch neu. Wenn keine bessere alternative Route vorhanden ist, werden Sie ggf. dennoch durch Strecken mit Verkehrsbehinderungen oder hohem Verkehrsaufkommen geleitet.

Wenn eine leichte Verkehrsbehinderung auf der aktuellen Route auftritt, zeigt das Verkehrssymbol eine Registerkarte an, welche die Verzögerung angibt. Diese Zeit ist bereits in der geschätzten Ankunftszeit einberechnet.

#### **So umgehen Sie manuell Verkehrsbehinderungen auf der Route:**

- 1. Tippen Sie auf der Kartenseite auf das Verkehrssymbol.
- 2. Tippen Sie auf **Verkehr auf Route**.
- 3. Tippen Sie bei Bedarf auf die Pfeile, um weitere Verkehrsbehinderungen auf Ihrer Route anzuzeigen.
- 4. Tippen Sie auf **Vermeiden**, um die Verkehrsbehinderung zu umgehen.

#### **Anzeigen der Karte mit Verkehrsmeldungen**

Auf der Karte mit Verkehrsmeldungen werden farbcodierte Verkehrsbehinderungen Straßen in der Nähe angezeigt.

- 1. Tippen Sie auf der Kartenseite auf das Verkehrssymbol.
- 2. Tippen Sie auf **Karte mit Verkehrsmeldungen anzeigen**, um diese Karte anzuzeigen.

Um zur normalen Karte zurückzukehren, tippen Sie zuerst auf das Verkehrssymbol und dann auf **Normale Karte anzeigen**.

#### **Anzeigen von Verkehrsbehinderungen**

- 1. Tippen Sie auf der Kartenseite auf das Verkehrssymbol.
- 2. Tippen Sie auf **Verkehrsmeldungen suchen**, um eine Liste von Verkehrsbehinderungen anzuzeigen.
- 3. Zum Anzeigen von Details tippen Sie auf einen Eintrag in der Liste. Wenn es mehr als eine Behinderung gibt, tippen Sie auf die Pfeile, um weitere Behinderungen anzuzeigen.

#### **Verkehrsfunkabonnements**

 $\mathcal{M}_{\mathcal{A}}$ 

Wenn Sie ein Verkehrsfunkabonnement hinzufügen oder erneuern möchten, tippen Sie auf **Travel Kit** > **Einstellungen** > **Verkehrsfunk**. Weitere Informationen finden Sie unter www.garmin. com/fmtraffic.

> **Hinweis:** Ein eventuell im Lieferumfang des UKW-Verkehrsfunkempfängers enthaltenes Abonnement muss nicht aktiviert werden. Das Abonnement wird automatisch aktiviert, nachdem der nüvi Satellitensignale erfasst, während er Verkehrsfunksignale vom gebührenpflichtigen Dienstanbieter empfängt.

## **Anpassen des nüvi**

### <span id="page-11-0"></span>**Sichern des nüvi**

Garmin Lock™ ist eine Sicherungsfunktion zur Sperrung des nüvi. Wenn Sie den nüvi einschalten, können Sie ihn entsperren, indem Sie eine PIN eingeben oder an den Ort fahren, den Sie als Sicherheitsposition festgelegt haben. Ihre Sicherheitsposition ist ein Ort, den Sie häufig aufsuchen, z. B. Ihr Büro. Der nüvi wird automatisch entsperrt, wenn Sie sich an Ihrer Sicherheitsposition befinden.

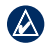

**HINWEIS:** Sollten Sie die PIN und die Sicherheitsposition vergessen, müssen Sie den nüvi zusammen mit einer gültigen Produktregistrierung oder einem Kaufbeleg zur Entsperrung an Garmin senden.

#### **So sichern Sie den nüvi:**

- 1. Stellen Sie sicher, dass Sie sich an Ihrer Sicherheitsposition befinden und dass der nüvi Satellitensignale empfängt.
- 2. Tippen Sie auf **Travel Kit** > **Einstellungen** > **Sicherheit**.
- 3. Tippen Sie auf die Schaltfläche unter **Garmin Lock**.
- 4. Geben Sie eine vierstellige PIN ein.
- 5. Tippen Sie auf **Eingabe**.

#### **Anpassen derLautstärke**

Tippen Sie auf **Lautstärke**. Tippen Sie auf  $\bigcirc$ , um die Lautstärke zu verringern, bzw. auf  $\bigcirc$ , um die Lautstärke zu erhöhen.

#### **Anpassen der Bildschirmhelligkeit**

Tippen Sie auf **Travel Kit** > **Einstellungen** > **Anzeige** > **Helligkeit**. Tippen Sie auf  $\bullet$ , um die Helligkeit zu verringern, bzw. auf  $\uparrow$ , um sie zu erhöhen.

#### **Sperren des Bildschirms**

Vermeiden Sie Eingaben durch versehentliches Berühren, indem Sie den **Ein/Aus-Schalter** nach rechts schieben (m). Entsperren Sie den Bildschirm wieder, indem Sie den <sup>(1</sup>) Ein/Aus-**Schalter** in die mittlere Position zurückschieben.

#### **myGarmin™**

Unter <http://my.garmin.com>finden Sie Informationen zu den neuesten Serviceangeboten für Garmin-Produkte sowie zur Registrierung des nüvi.

## **Anhang**

### **Zurücksetzen des nüvi**

Falls der nüvi nicht mehr reagiert, schalten Sie den nüvi aus und wieder ein. Wenn sich das Problem auf diese Weise nicht beheben lässt, setzen Sie den nüvi zurück. Halten Sie die Taste **RESET** auf der Unterseite des nüvi mehrere Sekunden lang gedrückt.

#### **Löschen von Benutzerdaten**

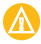

**ACHTUNG:** Mit dieser Funktion werden alle vom Benutzer eingegebenen Daten gelöscht.

- 1. Berühren Sie mit dem Finger die untere rechte Ecke des nüvi-Bildschirms, und schalten Sie den nüvi gleichzeitig ein.
- 2. Berühren Sie die Ecke so lange, bis ein Popup-Fenster angezeigt wird.
- 3. Tippen Sie auf **Ja**, um alle Benutzerdaten zu löschen.

Die ursprünglichen Einstellungen werden wiederhergestellt. Alle gespeicherten Elemente werden gelöscht.

#### **Extras und optionales Zubehör**

Weitere Informationen zu optionalem Zubehör finden Sie unter<https://buy.garmin.com/shop> oder unter [www.garmin.com/extra](http://www.garmin.com/garmin/cms/site/us/services)s. Sie können sich auch an einen Garmin-Händler wenden.

#### <span id="page-12-0"></span>**Anbringen am Armaturenbrett**

Verwenden Sie zum Anbringen des nüvi am Armaturenbrett des Autos sowie zum Einhalten bestimmter bundesstaatlicher Bestimmungen die mitgelieferte Befestigungsscheibe.

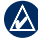

**Wichtig:** Der Klebstoff für die Befestigung ist **dauerhaft** und lässt sich nach dem Anbringen nur äußerst schwer wieder entfernen.

- 1. Reinigen und trocknen Sie das Armaturenbrett an der Stelle, an der die Befestigungsscheibe angebracht werden soll.
- 2. Entfernen Sie das Schutzpapier von der mit Permanentkleber versehenen Unterseite der Befestigungsscheibe.
- 3. Platzieren Sie die Scheibe an der gewünschten Stelle auf dem Armaturenbrett.

4. Setzen Sie die Saugnapfhalterung auf die Oberseite der Befestigungsscheibe. Klappen Sie den Hebel nach unten (in Richtung der Befestigungsscheibe).

#### **Austauschen der Sicherung**

**Achtung:** Achten Sie darauf, dass Sie beim Austauschen der Sicherung keine Kleinteile verlieren, und stellen Sie sicher, dass diese wieder an der richtigen Stelle angebracht werden.

Wenn der nüvi nicht im Fahrzeug aufgeladen werden kann, müssen Sie ggf. die Sicherung austauschen, die sich an der Spitze des Autoadapters befindet.

- 1. Schrauben Sie dazu das silberne oder schwarze runde Endstück ab.
- 2. Entfernen Sie die Sicherung (d. h. den Zylinder aus Glas und Silber), und ersetzen Sie sie mit einer flinken 1-Ampere-Sicherung.

3. Stellen Sie sicher, dass die silberne Spitze auf das Endstück gesetzt wird.

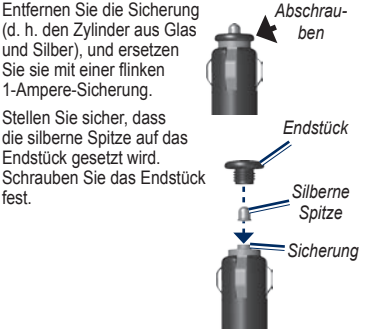

### **Pflegen des nüvi**

Der nüvi enthält empfindliche elektronische Bauteile, die durch starke Erschütterungen und Vibrationen dauerhaft beschädigt werden können. Verringern Sie die Gefahr von Schäden am nüvi, indem Sie ihn nicht fallen lassen und keinen starken Erschütterungen bzw. Vibrationen aussetzen.

- Bewahren Sie den nüvi nicht an Orten auf, an denen er über längere Zeit sehr hohen oder sehr niedrigen Temperaturen ausgesetzt sein kann, da dies zu Schäden am Gerät führen kann.
- Setzen Sie den nüvi keiner Feuchtigkeit aus. Andernfalls kann die Funktionsweise des nüvi beeinträchtigt werden.
- Bedienen Sie den Touchscreen niemals mit harten oder scharfen Gegenständen, da dies zu Schäden am Touchscreen führen kann.

## **Reinigen des nüvi**

Der nüvi ist aus Qualitätsmaterialien gefertigt und benötigt außer einer gelegentlichen Reinigung keine spezielle Wartung. Reinigen Sie das Gehäuse des nüvi (nicht den Touchscreen) mit einem weichen Tuch, das leicht mit einer milden Reinigungslösung befeuchtet ist, und wischen Sie es anschließend

fest.

trocken. Verwenden Sie keine scharfen chemischen Reinigungs- und Lösungsmittel, die die Kunststoffteile beschädigen könnten.

#### **Verhindern von Diebstahl**

- Entfernen Sie den nüvi und die Halterung aus dem einsehbaren Bereich, wenn der nüvi nicht benutzt wird. Entfernen Sie die von der Saugnapfhalterung an der Windschutzscheibe verursachten Spuren.
- Bewahren Sie den nüvi nicht im Handschuhfach auf.
- Verwenden Sie zur Diebstahlsicherung die Funktion Garmin Lock. Weitere Informationen hierzu finden Sie auf [Seite](#page-11-0) 12.

### **Konformitätserklärung**

Garmin erklärt hiermit, dass dieser nüvi den wesentlichen Anforderungen und weiteren relevanten Vorschriften der Direktive 1999/5/EG entspricht.

Sie finden die vollständige Konformitätserklärung auf der Garmin-Website für Ihr Garmin-Produkt unter <www.garmin.com>.

#### **Technische Daten**

**Größe**: (B x H x T): 12,1 cm × 7,4 cm × 1,95 cm  $(4.76" \times 2.9" \times 0.76")$ 

**Gewicht**: 172,5 g (0,37 Pfund)

**Anzeige**: 10,9 cm (4,3"); 480 × 272 Pixel; hell, 16-Bit-LCD mit weißer Hintergrundbeleuchtung und Touchscreen

**Temperatur**: Siehe *Wichtige Sicherheits- und Produktinformationen*.

**Datenspeicher**: Interner Speicher und optionale herausnehmbare SD-Speicherkarte

**Computerschnittstelle**: USB-Massenspeicher

**Stromversorgung**: Gleichstromversorgung des Fahrzeugs mithilfe des mitgelieferten KFZ-Anschlusskabels

**Leistungsaufnahme**: max. 5 W

**Aufladezeit**: ca. 4 Stunden

**Akku-Betriebsdauer**: bis zu 4 Stunden

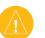

**Achtung:** Der nüvi ist nicht wasserdicht.

Eine vollständige Liste der technischen Daten finden Sie auf der jeweiligen Garmin-Website für Ihr Produkt: <www.garmin.com>.

CE

#### **Software-Lizenzvereinbarung**

DURCH DIE VERWENDUNG DES PRODUKTS STIMMEN SIE DEN BEDINGUNGEN DER FOLGENDEN LIZENZVEREINBARUNG ZU. LESEN SIE DIE LIZENZVEREINBARUNG AUFMERKSAM DURCH.

Garmin gewährt Ihnen eine beschränkte Lizenz zur Verwendung der Software auf diesem Gerät (die "Software") im Binärformat im Rahmen des normalen Betriebs dieses Geräts. Titel, Eigentumsrechte und geistige Eigentumsrechte an der Software verbleiben bei Garmin.

Sie erkennen an, dass die Software Eigentum von Garmin ist und durch die Urheberrechte der Vereinigten Staaten von Amerika und internationale Abkommen zum Urheberrecht geschützt ist. Weiterhin erkennen Sie an, dass Struktur, Organisation und Code der Software wertvolle Handelsgeheimnisse von Garmin sind und dass der Quellcode der Software ein wertvolles Handelsgeheimnis von Garmin bleibt. Sie erklären sich bereit, die Software oder Teile davon nicht zu dekompilieren, zu disassemblieren, zu verändern, zurückzuassemblieren, zurückzuentwickeln, in eine allgemein lesbare Form umzuwandeln oder ein von der Software abgeleitetes Werk zu erstellen. Sie verpflichten sich, die Software nicht in ein Land zu exportieren oder zu re-exportieren, das nicht im Einklang mit den Exportkontrollgesetzen der USA steht.

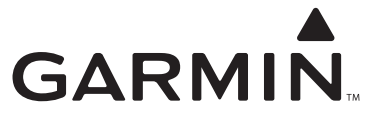

In den USA erreichen Sie den Garmin-Produktsupport telefonisch unter +1-913-397-8200 oder +1-800-800-1020. Sie können auch <www.garmin.com/support> besuchen. In Europa erreichen Sie Garmin (Europe) Ltd. telefonisch unter +44 (0) 870-850-1241 (von außerhalb Großbritanniens) oder unter 0808-238-0000 (innerhalb Großbritanniens).

Garmin® und nüvi® sind Marken von Garmin Ltd. oder deren Tochtergesellschaften und in den USA und anderen Ländern eingetragen. Garmin Lock™ und myGarmin™ sind Marken von Garmin Ltd. oder deren Tochtergesellschaften und dürfen nicht ohne ausdrückliche Genehmigung von Garmin verwendet werden. RDS-TMC Traffic Information Services France © ViaMichelin 2006.

© 2008 Garmin Ltd. oder deren Tochterunternehmen

<www.garmin.com>

April 2008 Teilenummer 190-00909-32, Überarb. A Gedruckt in Taiwan